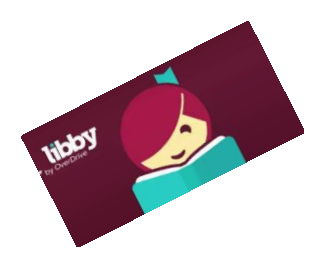

# **Downloading eBooks on Tablets & Smartphones**

**(Libby - Overdrive)**

### *Get The Libby App:*

- 1. Search for **Libby** in your app market.
- 2. Select **Libby**.
- 3. Touch the **Free/Install/Get** button.
- 4. Open **Libby**.

#### *Select Library in the Libby App:*

- 1. Select **Find My Library**.
	- a. Tap **Yes, Use My Location** to use your mobile device's GPS
- 2. Tap **No, I'll Search for a Library** and enter your zip code (44060) into the box.
- 3. Select **Mentor Public Library** from the list.
- 4. Click on the link to add your library card number and click **Sign In**.

#### *Get a Book:*

- 1. Open the **Libby** app.
- 2. Browse or search the Mentor Public Library collection for the title you want.
	- a. Look at the books featured on Libby's main page.
	- b. Search by book title or author by clicking on the Search button ( $\textcircled{c}$ ) and then typing in the bar that appears. Popular Collections
	- c. To browse by category, scroll down the main page find the *Popular Collections* section. Tap on the desired genre. To see more, tap **Explore our collections**. Pick the desired format and category.
	- d. You can narrow the search by tapping **Refine** and choosing "**Hide Unavailable Titles**" from the filter.
- 3. When you find a book you're interested in:
	- If the item is Available, tap **Borrow**.
	- The item's page will open. Tap **Borrow** to get the item.
	- If the item is checked out to someone else, select **Place a Hold** to get on the waiting list. You will be will emailed when the title becomes available.
	- 4. Tap **Library** to continue browsing the library's materials.

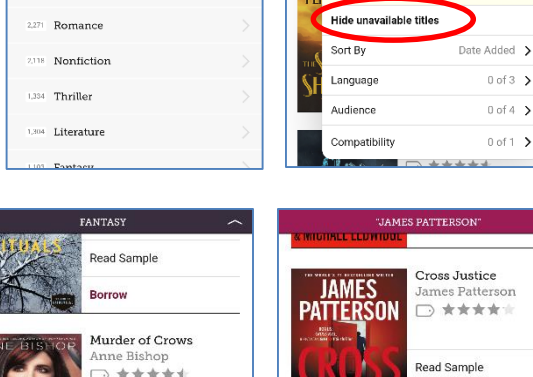

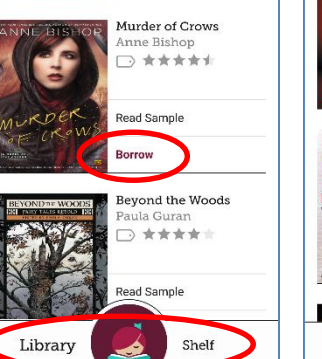

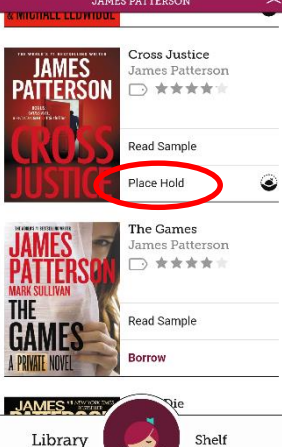

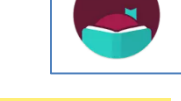

#### Libby, by OverDrive OverDrive, Inc. M Mature 17+

May I use your precise location to

find some nearby public libraries?

Yes, Use My Location

No, I'll Search For A Library

 $\times$ 

 $\equiv$  REFINE

 $0$  of  $3$   $\rightarrow$ 

 $0$  of 4  $\rightarrow$ 

 $0$  of 1  $\rightarrow$ 

**LIBBY ASKS** 

## Find My Library

8360 Fiction

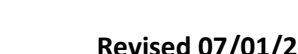

**440-255-8811 ext. 247**

 $Q$  Search the catalog... Ξ

Refinements are applied to this list<br>overriding any preferences.

Welcome to the library. Make some noisel I<del>f you alrea</del>dy have a library card, add it now. To apply for a card, visit your local branch.

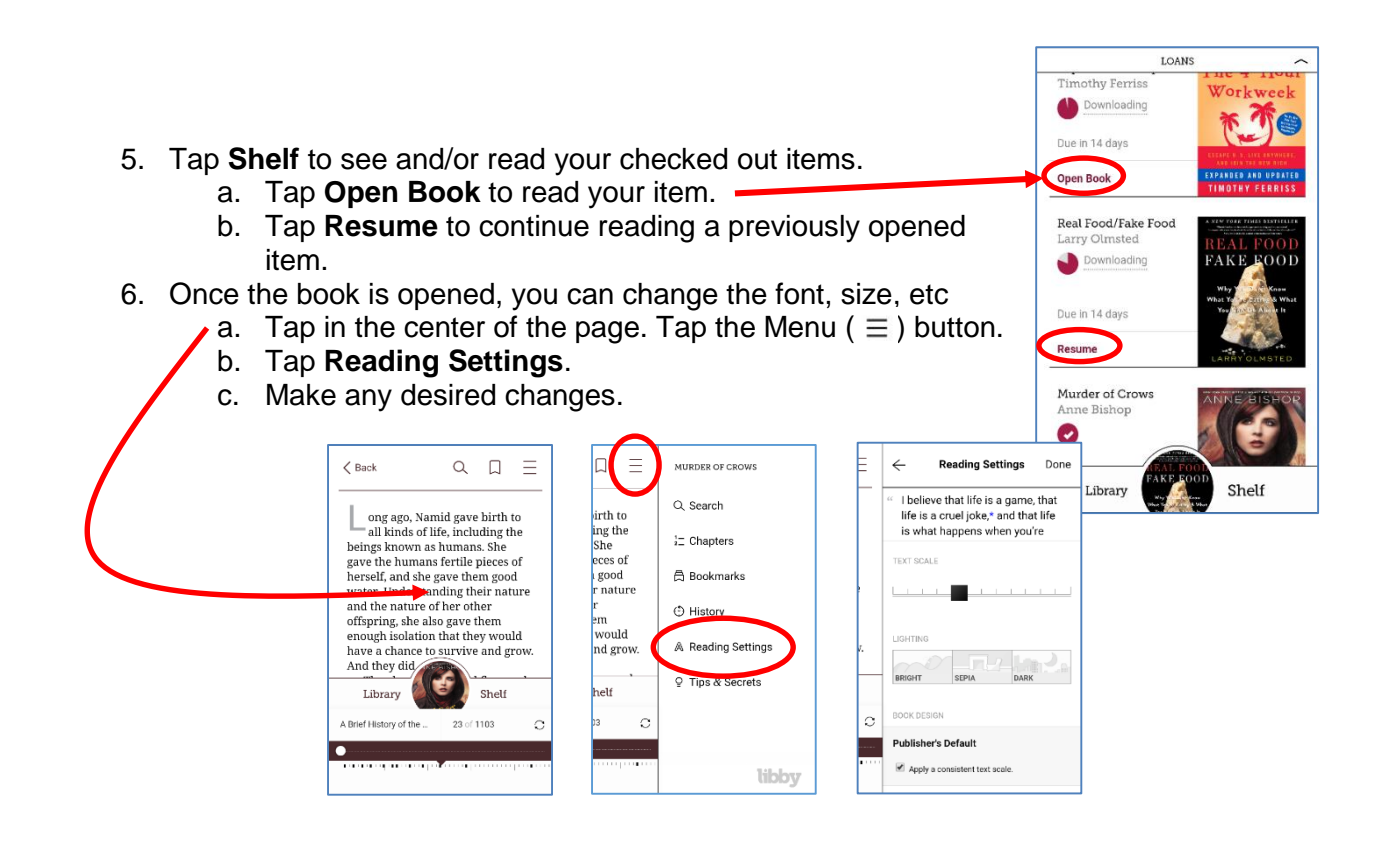

## *Return Library Books Early:*

- 1. Open the **Libby App**.
- 2. Go to your **Shelf**.
- 3. Tap on the item to be returned.
- 4. Tap **Return Title** to the Library.

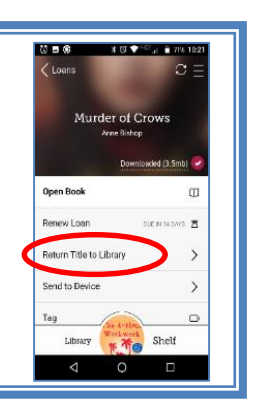

- You can have up to 10 items out
- eBooks checkout for up to 2 weeks
- Borrowed eBooks return themselves.
- A "**Renew Loan**" button can be found in the book details on the Shelf screen. Tap **Renew Loan**.

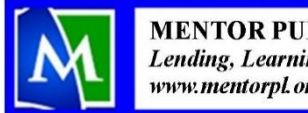

**MENTOR PUBLIC LIBRARY** Lending, Learning, Leading www.mentorpl.org